## Adding a fixed term agreement to an existing client (no existing fee)

## **Adviser guide only.**

This guide provides instructions on how add a Fixed term to an existing client that has no existing fee.

- **1.** Once in the client's portfolio, click **Fees & Interest**, **Agreed Remuneration**
- **2.** Click **Edit Fee Arrangement**

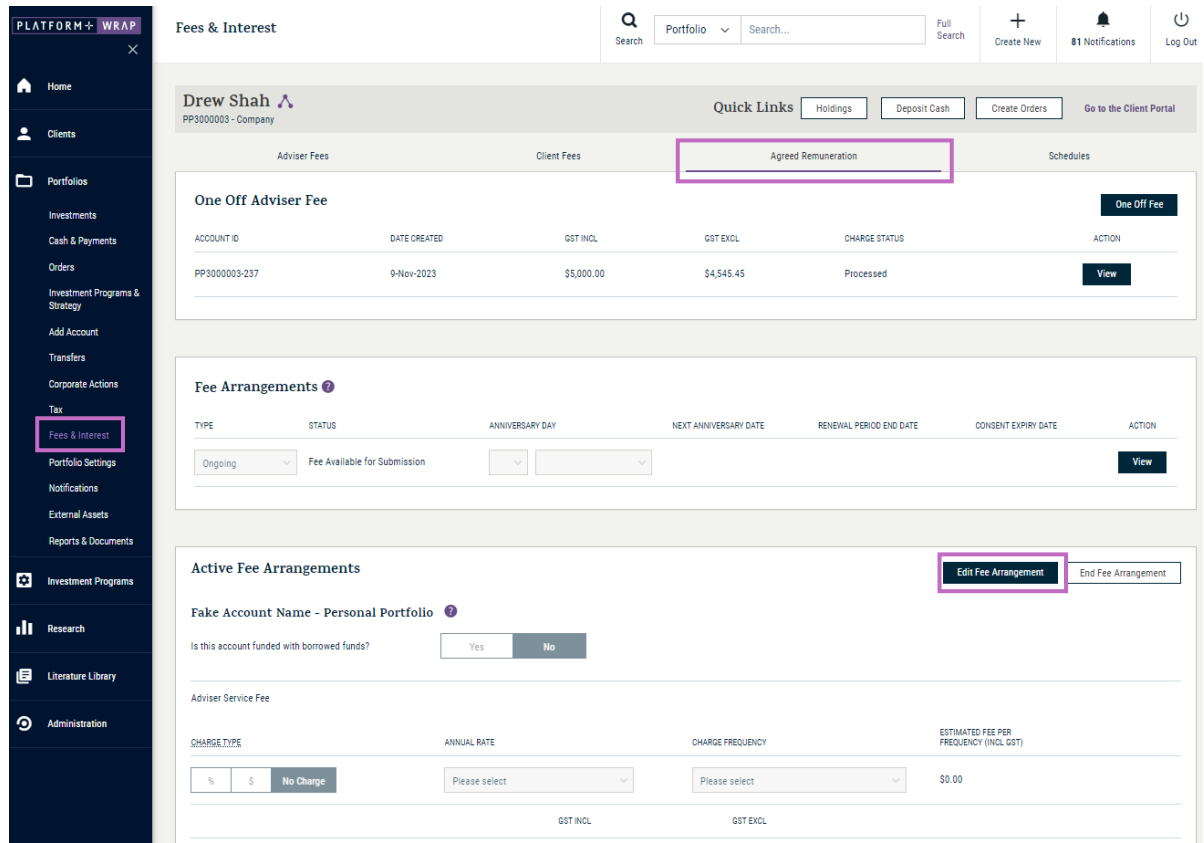

- **3.** In the **Fee Arrangements** box under **Type**, select **Fixed-term** via the drop-down box
- **4.** Alter the start and end dates
- **5.** If the account is funded with borrow funds, click **Yes Note:** the platforms default on this question is **No**

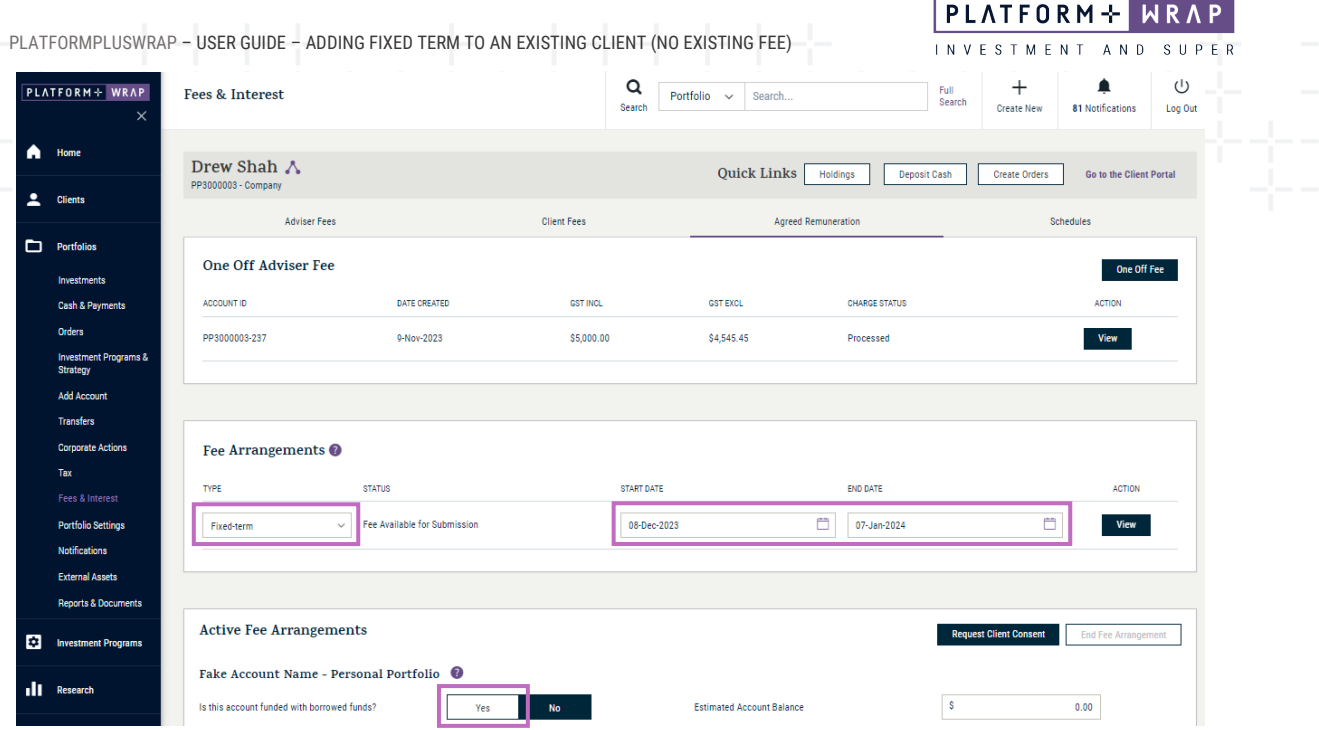

**6.** From here, you have two options: **% based** or **flat fee**

## **Option 1: % based fee**

- **1.** Under **Charge Type**, click **%**
- **2.** Enter the estimated account balance. This field only becomes active once a percentage fee has been selected
- **3.** Using the drop-down box under **Annual Rate**, select the fee tier
- **4.** Enter the % values required for each tier
- **5.** Select the charge frequency

**Note:** the charge frequency refers to the frequency when the fee will be deducted from the client's portfolio and paid to your office

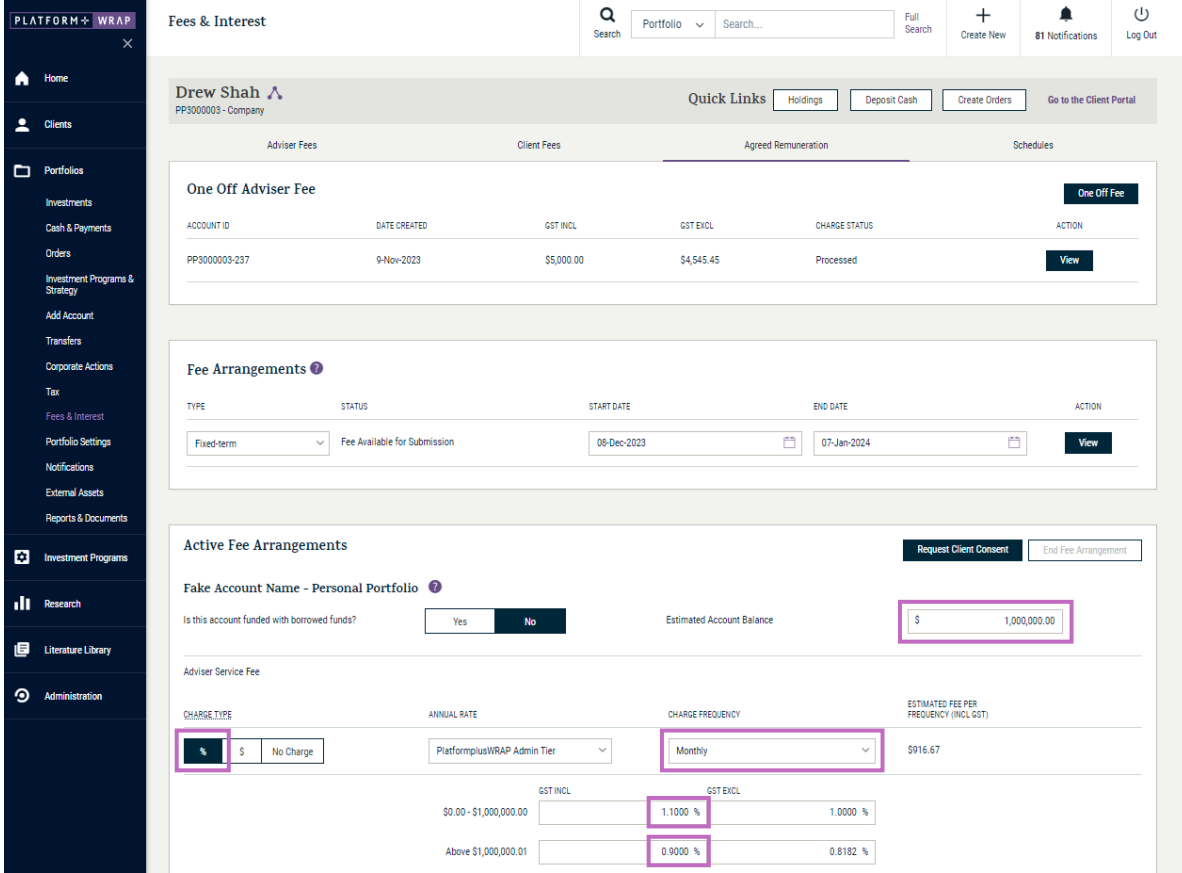

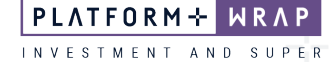

## **Option 2: Flat based fee**

- **1.** Under **Charge Type**, click **\$**
- **2.** Enter the annual amount of the fixed term fee, even if the term is less than 12 months
- **3.** Select the **Charge Frequency. Note:** the charge frequency refers to the frequency when the fee will be deducted from the client's portfolio and paid to your office.
- **4.** Confirm the **Estimate Fee Per Frequency** is correct

**Note:** the **Estimated Account Balance** field only becomes active for percentage-based fees.

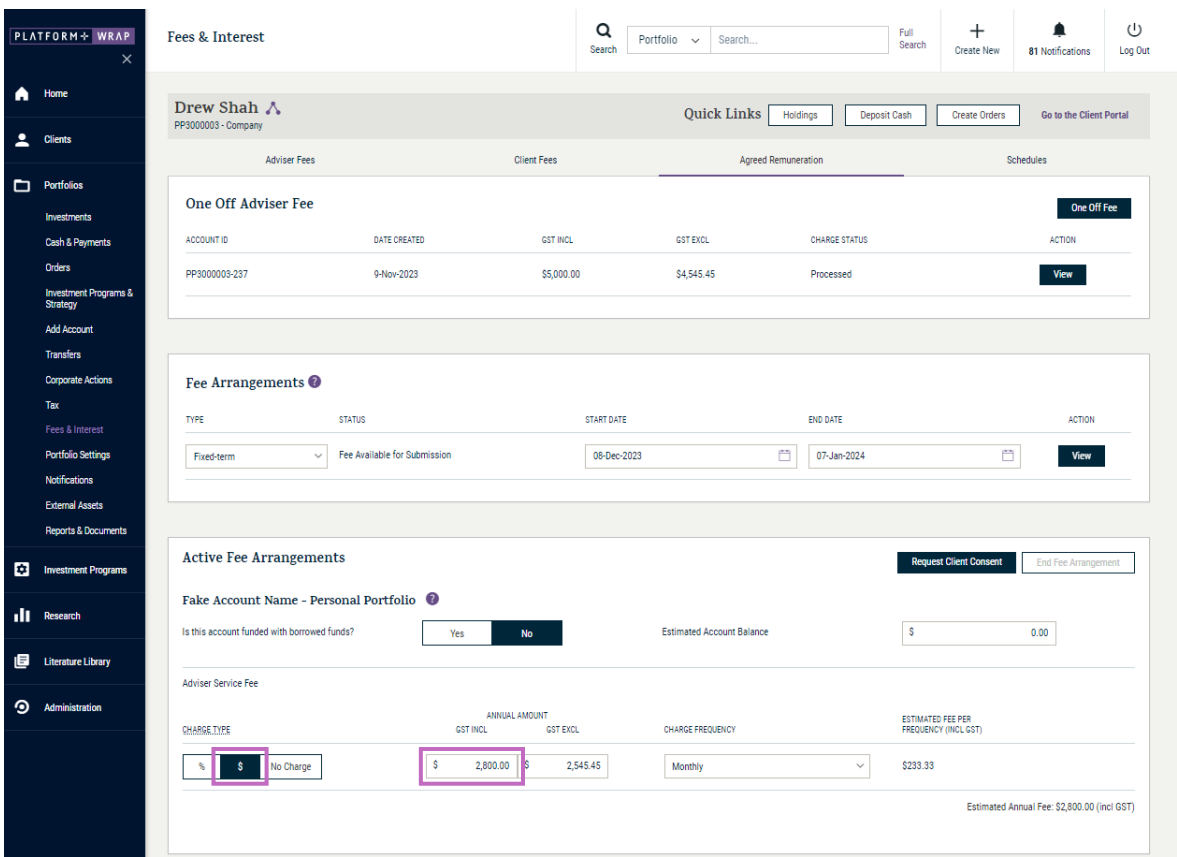

- **5.** Scroll down to the declaration box and tick the check box
- **6.** Click the **Request Client Consent** button

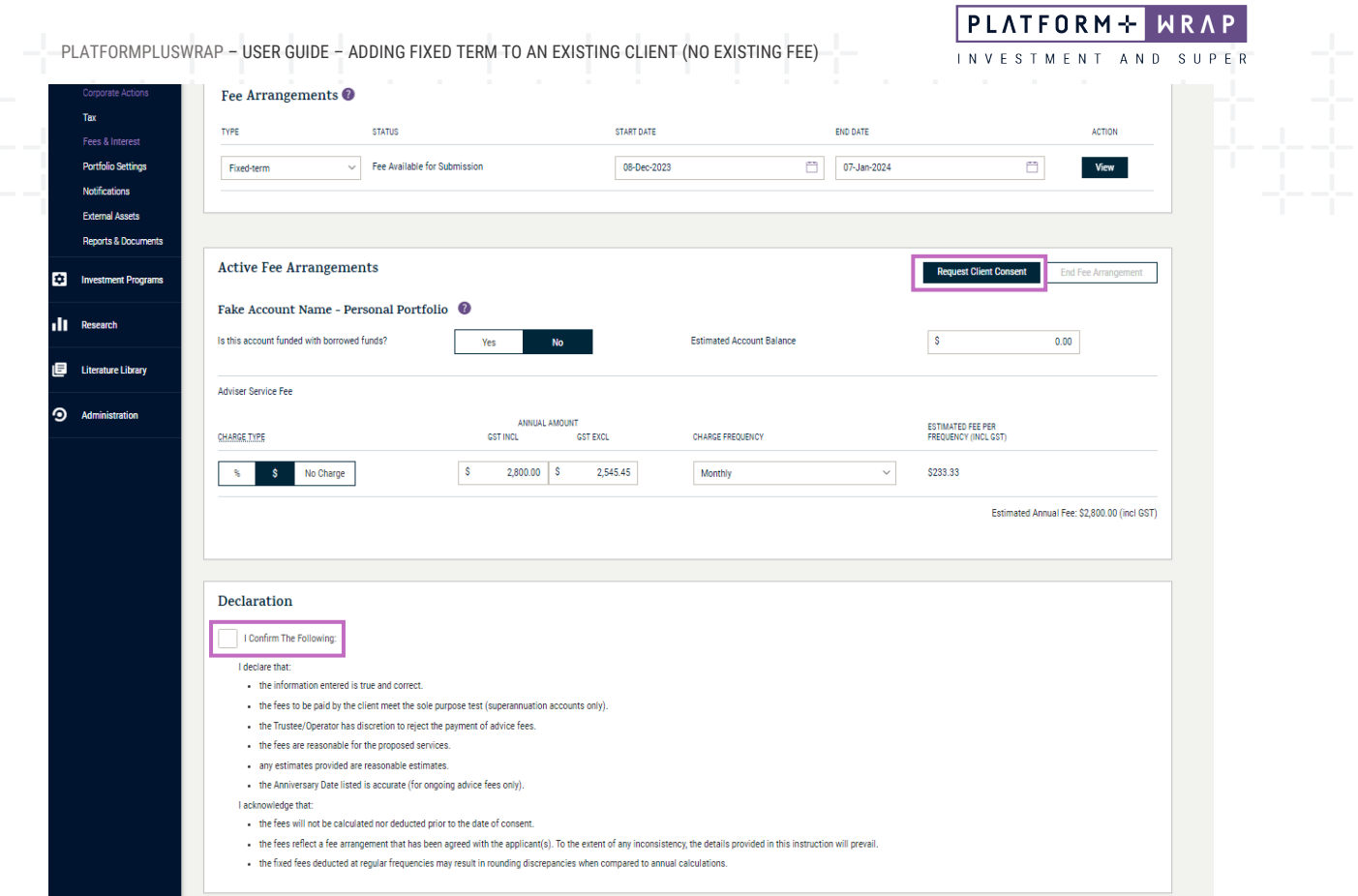

**7.** Once successfully submitted you will receive the following message and the status in the **Fee Arrangements** screen will be updated to **Pending Client Consent**

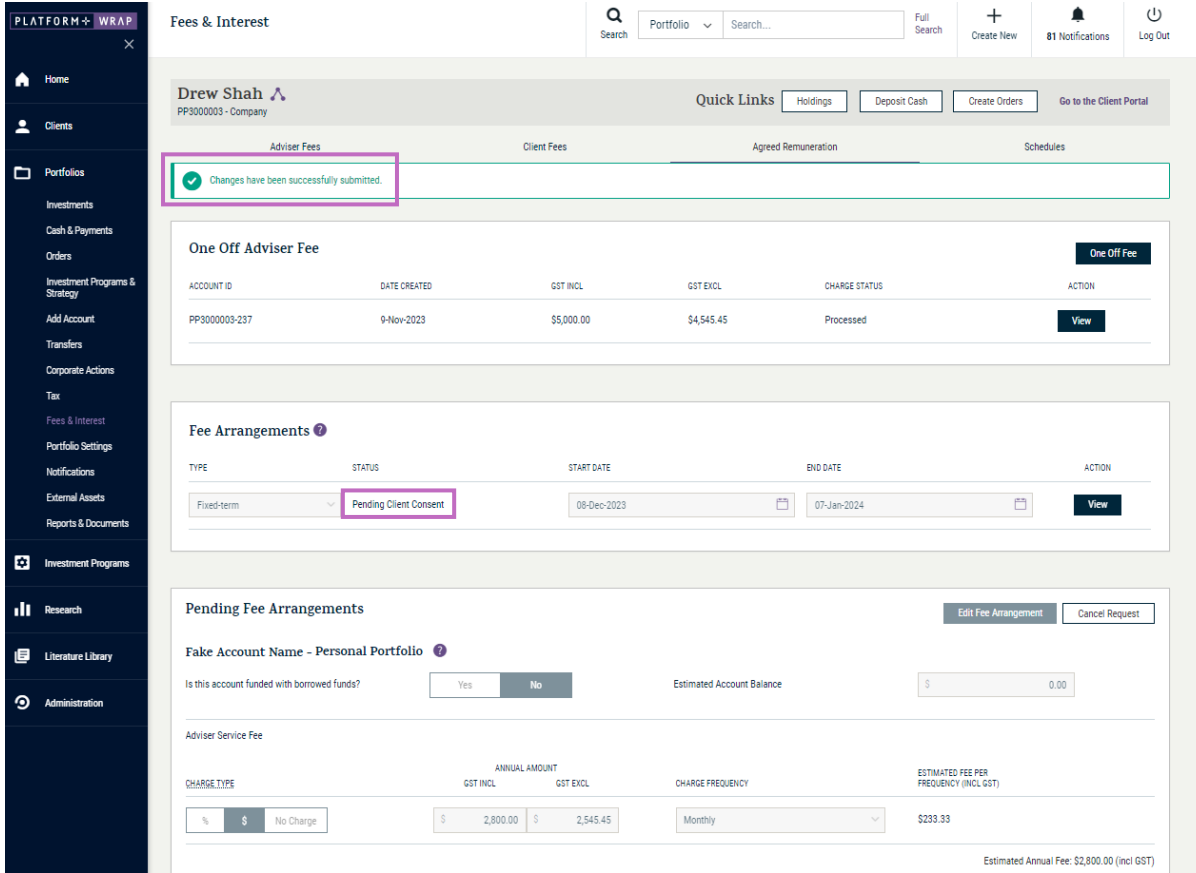

Should you have any questions or require any additional information in relation to this guide, please contact the PlatformplusWRAP Support Team on 1300 191 952 or [support@platformplus.com.au.](mailto:support@platformplus.com.au)